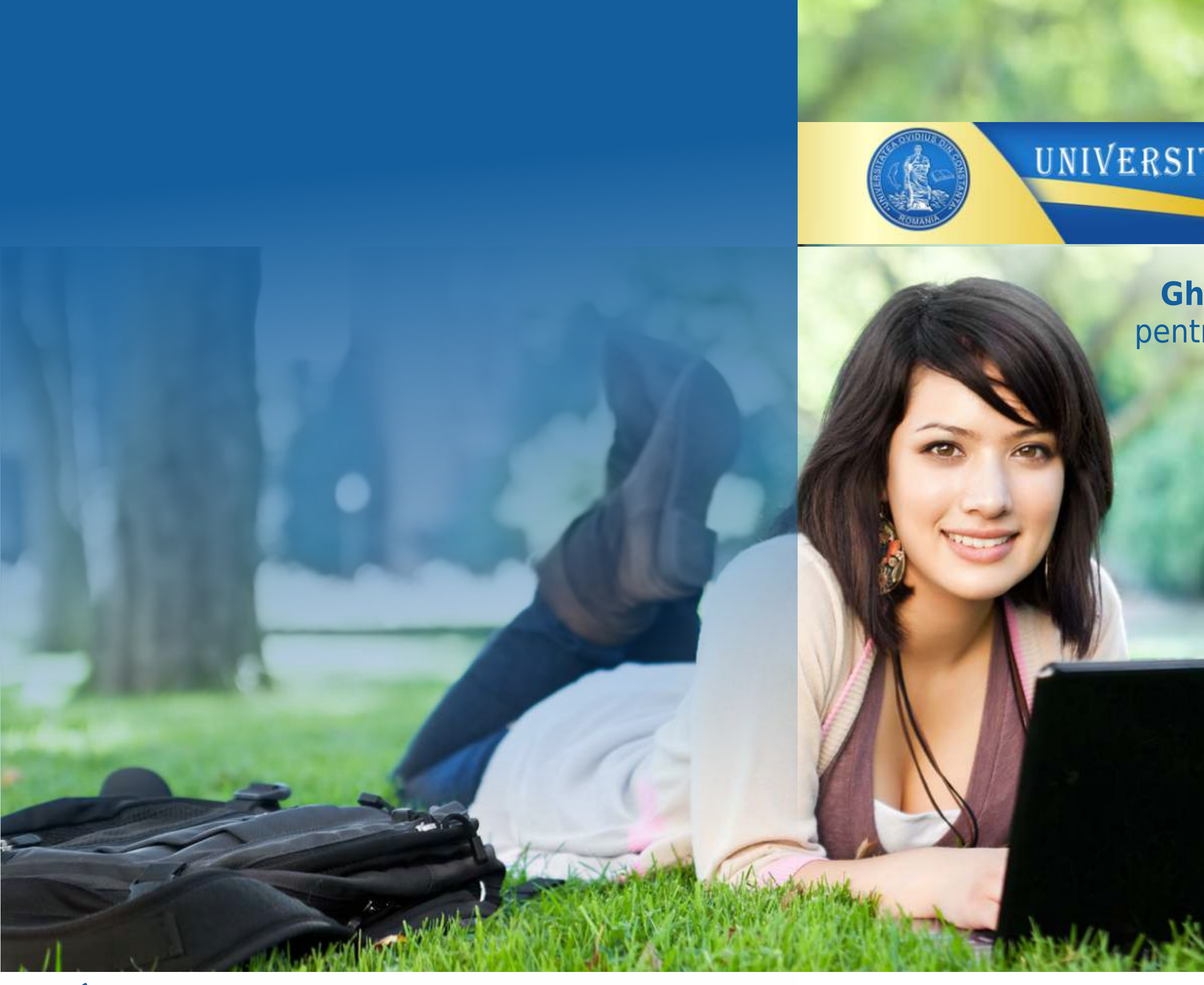

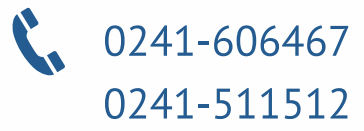

UNIVERSITATEA OVIDIUS DIN CONSTANTA

## Ghidul candidatului pentru înscrierea online<br>la admitere

# ADMITEREA ONLIN Acum totul este mai simplu!

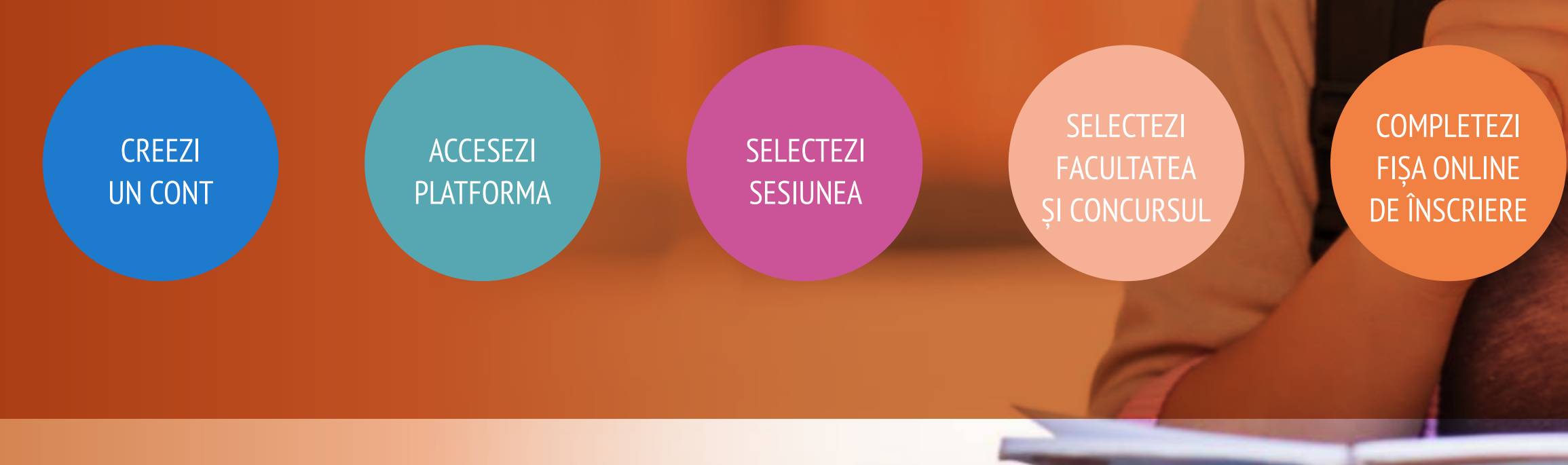

admitereonline.univ-ovidius.ro

### **TRIMIȚI DOSARUL** PENTRU VALIDARE

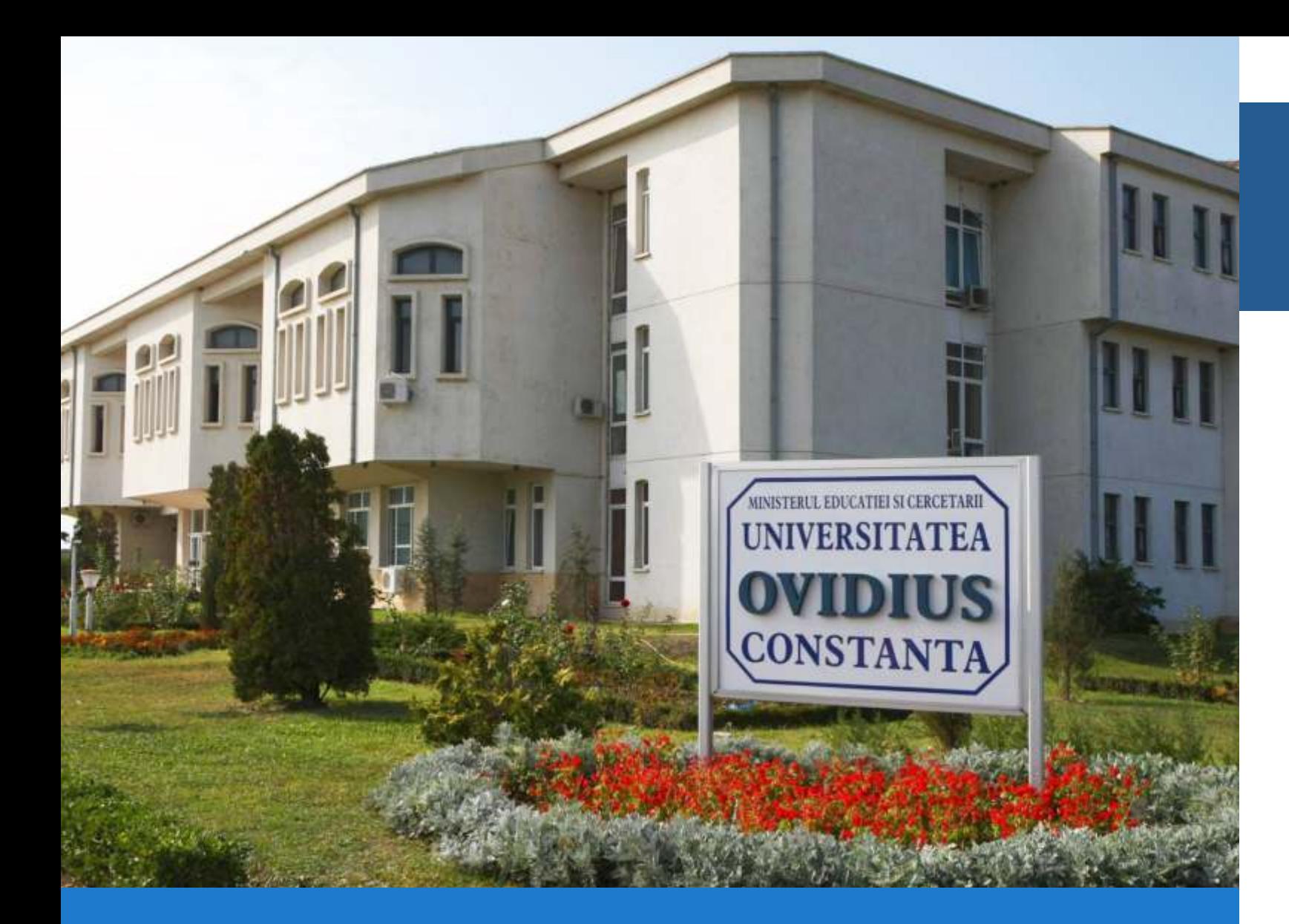

UNITATE O unitate ce respectă diversitatea poate fi cheia succesului.

**ONOARE** 

Am decis mereu ca drumul nostru este unul al onestității.

COMPETENȚĂ

Prețuim și recompensăm competența.

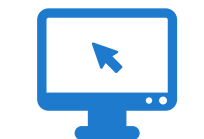

### Cum voi putea accesa platforma de înscriere online?

Vei putea accesa platforma de înscriere online de pe orice dispozitiv de tip calculator desktop/laptop/tabletă/telefon mobil care are acces la rețeaua Internet și la un browser de navigare updatat (recomandat: Google Chrome).

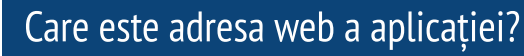

Aplicatia este disponibilă online la adresa https://admitereonline.univ-ovidius.ro

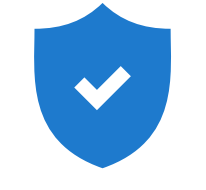

www |

 $\boldsymbol{\mathcal{U}}$ 

### Conexiunea cu site-ul este sigură?

Da. Site-ul admitereonline.univ-ovidius.ro utilizeaza un sistem de criptare SSL pe 128 biti.

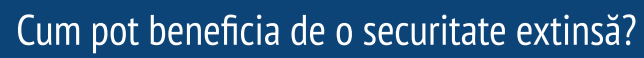

Pentru a beneficia de o securitate extinsă, îti recomandăm: - să utilizezi conexiuni sigure la rețeaua Internet, evitând conexiunile wireless de tip public;

- să utilizezi un program Antivirus actualizat;
- să utilizezi un sistem de operare licentiat;
- să utilizezi numai programe software licențiate;

accesarea de pagini afișate de motoarele de căutare;

https://admitereonline.univ-ovidius.ro.

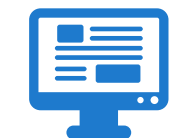

### Ce vei vedea la adresa admitereonline.univ-ovidius.ro?

La adresa admitereonline.univ-ovidius.ro vei avea acces, în primă fază, la informațiile disponibile în zona publică a platformei, informații de tipul: "Cum mă înscriu online?" sau "Calendarul admiterii" etc.

# **INFO**

- să tastezi adresa platformei direct în câmpul adresă de la browser, evitând
	-
- să verifici existența particulei "https" imediat după ce intri pe site:
	-

## ETAPELE INSCRIERII ONLINE LA O FACULTATE

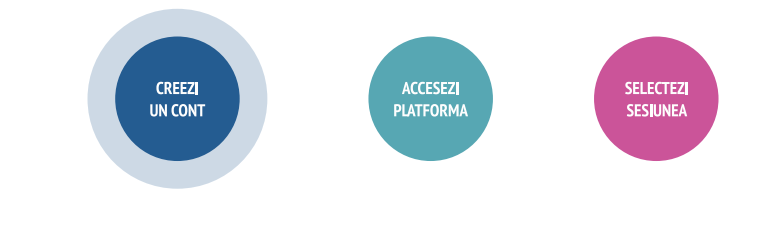

Formularul pentru crearea contului

Creează un cont nou

POPERCO

...........

Andeced

ANDRÉEA - PLEXANDRA conestu Mex@vatoo.com

**ACGPIK** 

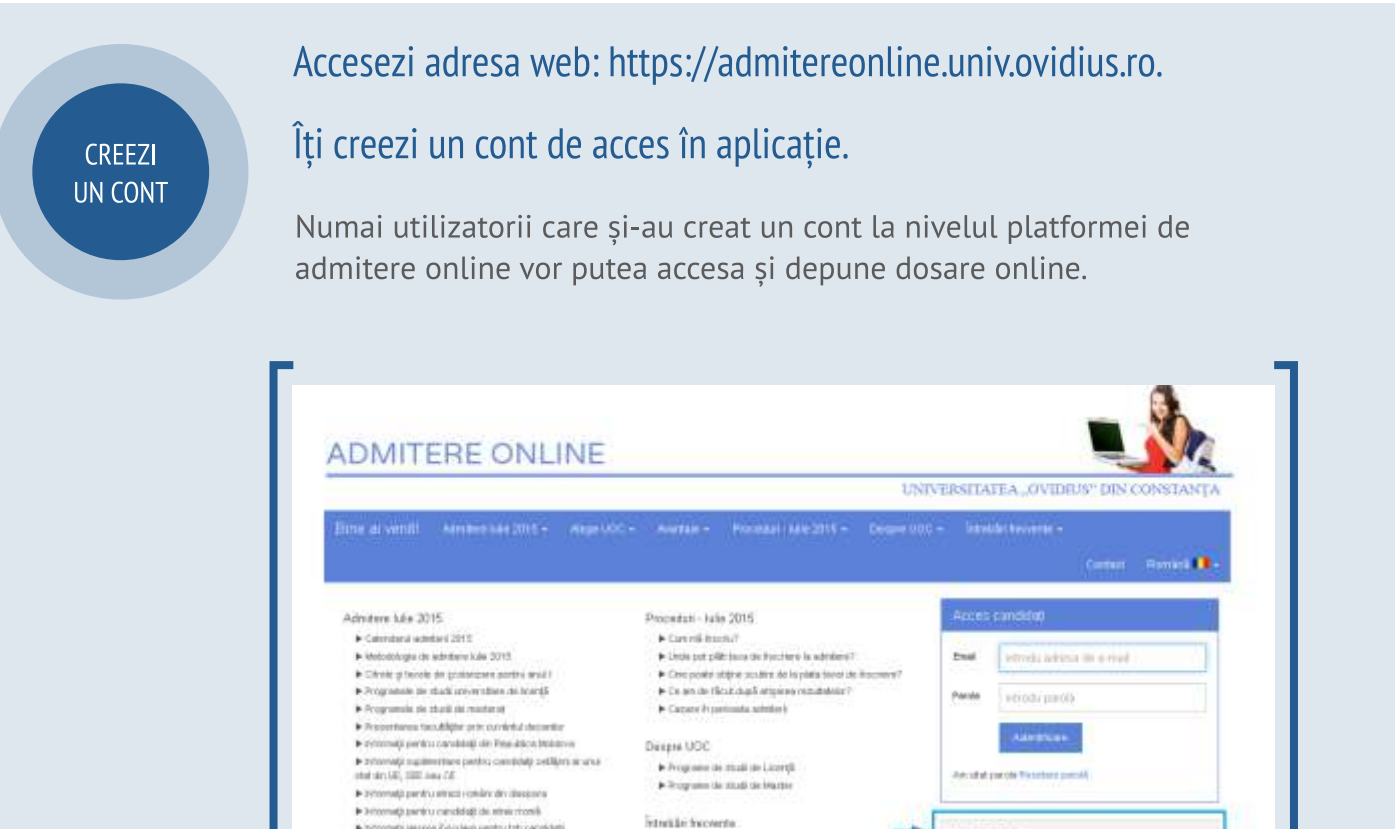

Flass holdige East from a dealer leadered [CO]

In Machelson of on the sedan facultity must accepte

P Ce resultar instituie on all will part A former to come one subplicatif<br>A Cars of instructed to an uncubility send<br>To an active in about formal

in the two streets you reduces start to the start

Nu ai cont?

către adresa de e-mail declarată.

Tot ce trebuie să faci este să intri în contul tău de e-maill, să citești mesajul pe care l-ai primit din aplicație și să dai click pe link-ul care validează accesul la cont.

[Generack c. magine nous]

**TIME** 

"Andreea - Alexandra,

Am primit cererea ta de înregistrare a contului p Universității Ovidius din Constanța.

Pentru activarea contului, te rugăm să dai click p Îți mulțumim.

Cu drag.

Echipa de Admitere a Universității Ovidius din Co

Această modalitate de activare are drept scop ve ului, unde, ulterior, va primi informații din partea comisiei de admitere privitor la dosarul/dosarele depuse.

tipul nume, prenume și adresă de e-mail validă.

Close end as addressing 2014

**Vega UOC** 

i-Deges Can **Contentant Lin** 

Nu uita să transcrii codul Captcha afișat în imagine.

Codul Captcha este acel cod simplu format din litere și cifre care previne crearea automată de conturi în scop malițios.

Dai click pe butonul "Creează cont nou" și apoi completezi informațiile personale solicitate, de

Altfel spus, ne asigurăm că cel care creează contul este un candidat.

UNIVERSITATEA "OVIDIUS" DIN CONSTANȚA

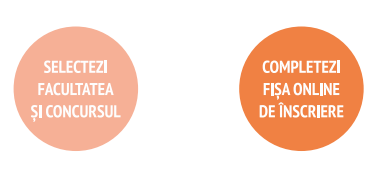

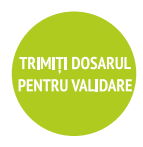

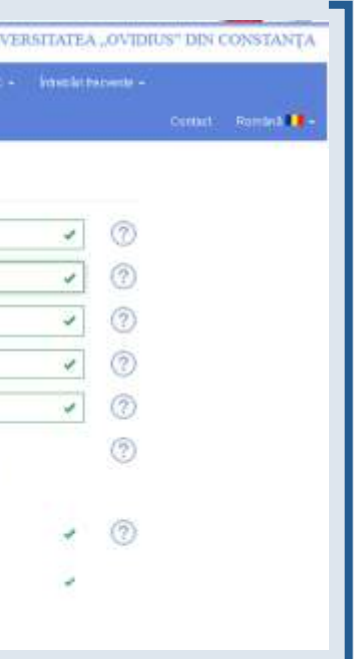

După ce dai click pe butonul "Cont nou" din formular, aplicația iti trimite automat un mesaj

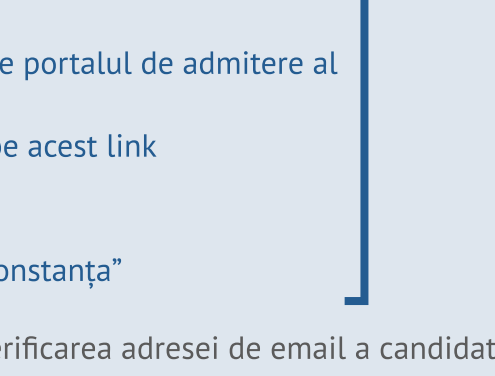

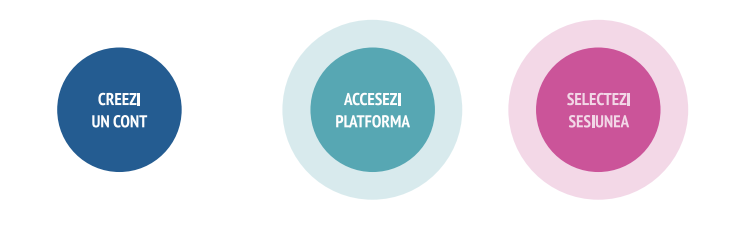

**ACCESEZI** PLATFORMA După activarea contului, se accesează platforma de admitere online, pentru depunerea dosarelor de concurs, completând credențialele declarate în momentul creării contului (adresă de email și parolă declarată).

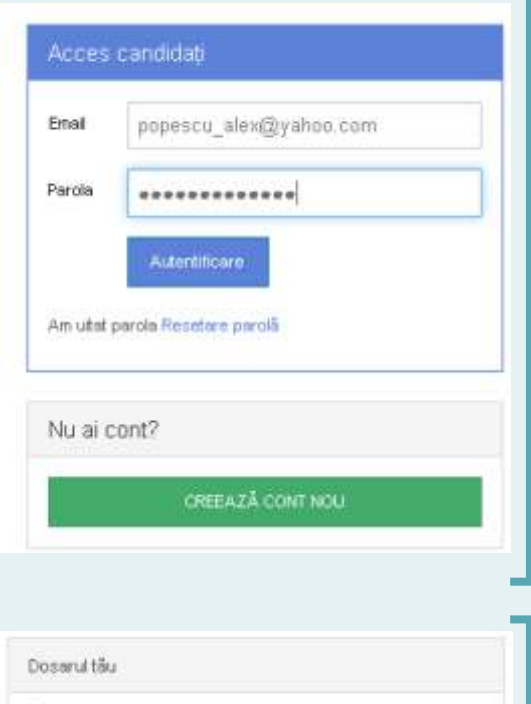

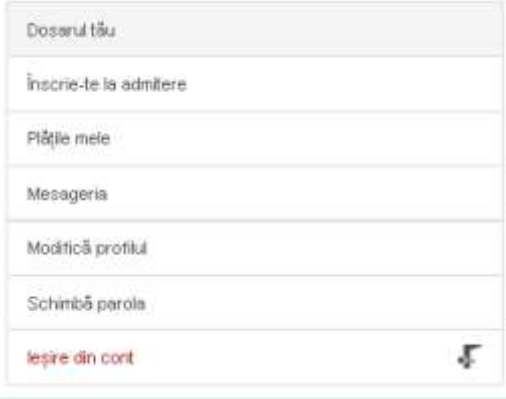

Având acces în platformă, acum poți începe înscrierea direct, folosind butonul "Înscrie-te la admitere", din meniul aflat în partea dreaptă a paginii.

La accesarea opțiunii "Dosarul tău", sistemul va afișa dosarele create de către candidat pe platforma de înscriere online la admitere.

Inițial, candidatul neavând niciun dosar creat, sistemul afișează mesajul: "Atentie! Nu aveți dosare înscrise în cont.", cu posibilitatea creării unui prim dosar, prin apelarea butonului: "Adauga dosarul tau", sau apelând opțiunea a doua din meniul principal, "Inscrie-te la admitere".

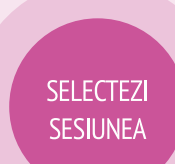

Îți alegi din listă Sesiunea de licență sau de Master la care vrei să te înscrii și îți asumi declarațiile pe proprie răspundere privind datele completate pe platforma.

Vizualizezi și bifezi declarațiile inițiale prin care îți asumi corectitudinea, completitudinea și conformitatea informațiilor pe care le vei declara online pe platforma, plus condițiile impuse în Metodologia de Admitere.

Acesta este un pas obligatoriu, fără de care nu poți continua înscrierea la admitere pe platforma online. Declarațiile trebuie bifate, în caz contrar, sistemul afișează un mesaj de avertizare privind imposibilitatea continuării înscrierii.

Aceste declaratii vor fi asociate contului de candidat.

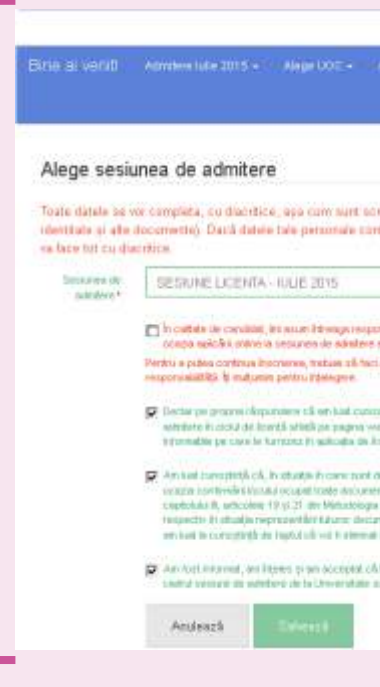

După bifarea și salvarea declarațiilor pe proprie răspundere sistemul va deschide fereastra pentru selectarea facultăților ce intră în concurs în sesiunea selectată.

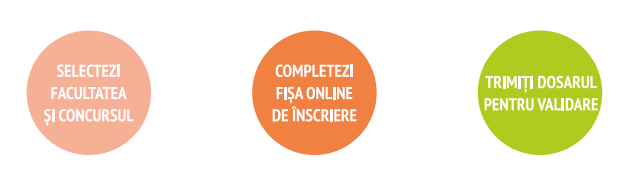

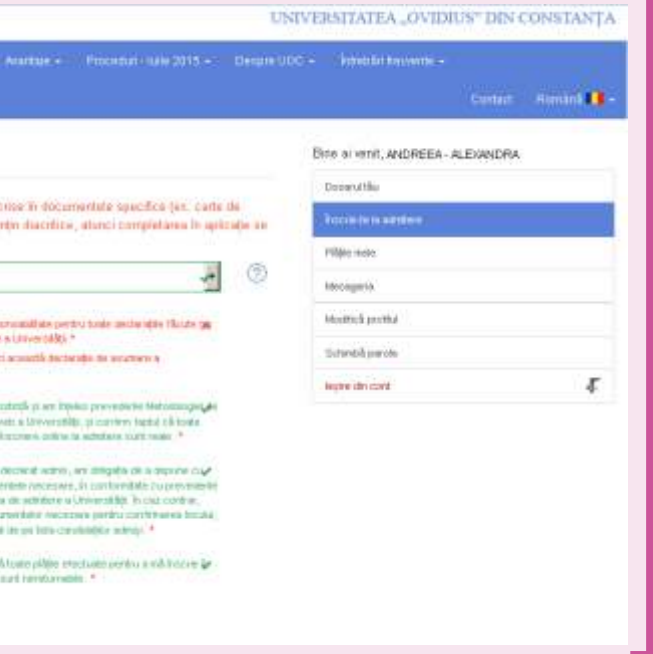

# ETAPELE INSCRIERII ONLINE LA O FACULTATE

Îți alegi Facultatea și Concursul la care vrei să te înscrii. O facultate poate avea unul sau mai multe Concursuri.

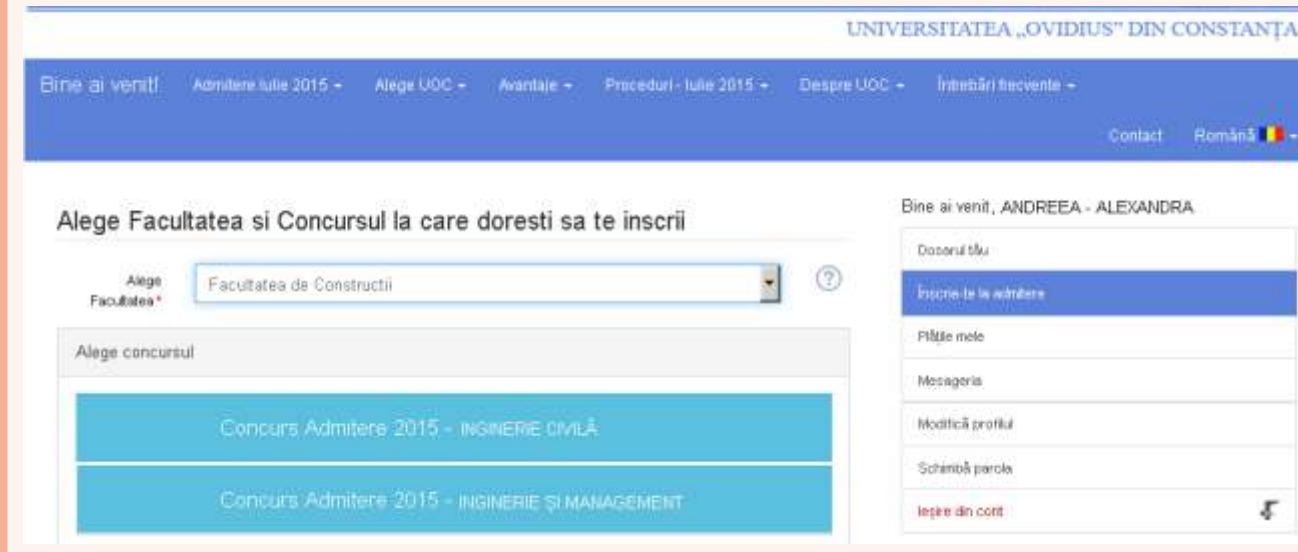

### Atenție!

**FACULTATEA SI CONCURSUI** 

Dacă dorești să te înscrii la mai multe facultăți/concursuri, trebuie să depui câte un dosar electronic pentru fiecare dintre acestea.

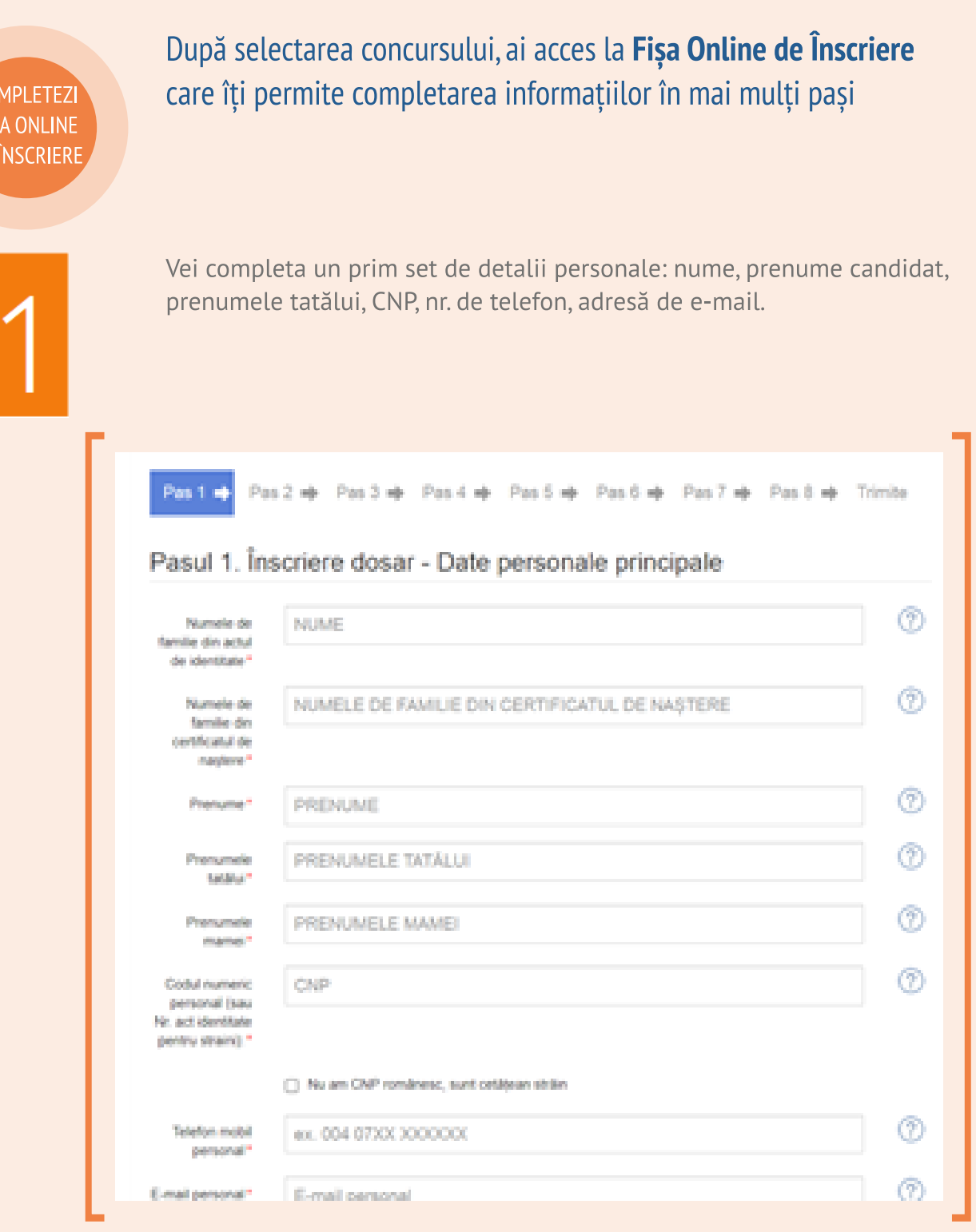

CREEZI<br>UN CONT

ACCESEZI<br>PLATFORMA

SELECTEZI<br>SESIUNEA

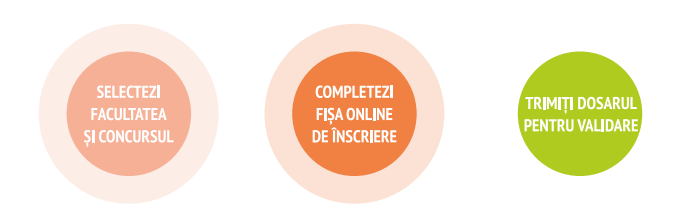

SELECTEZI<br>SESIUNEA **ACCESEZI**<br>PLATFORMA CREEZI<br>UN CONT

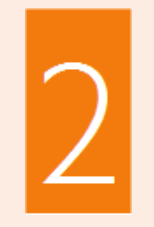

Aici vei completa alte detalii personale: adresa de domiciliu stabil; informații despre locul nașterii; informații despre data nașterii (extrasă din CNP dacă este cetățean român); informații despre actul de identitate (tip act de identitatem data eliberare/data expirare, serie, număr).

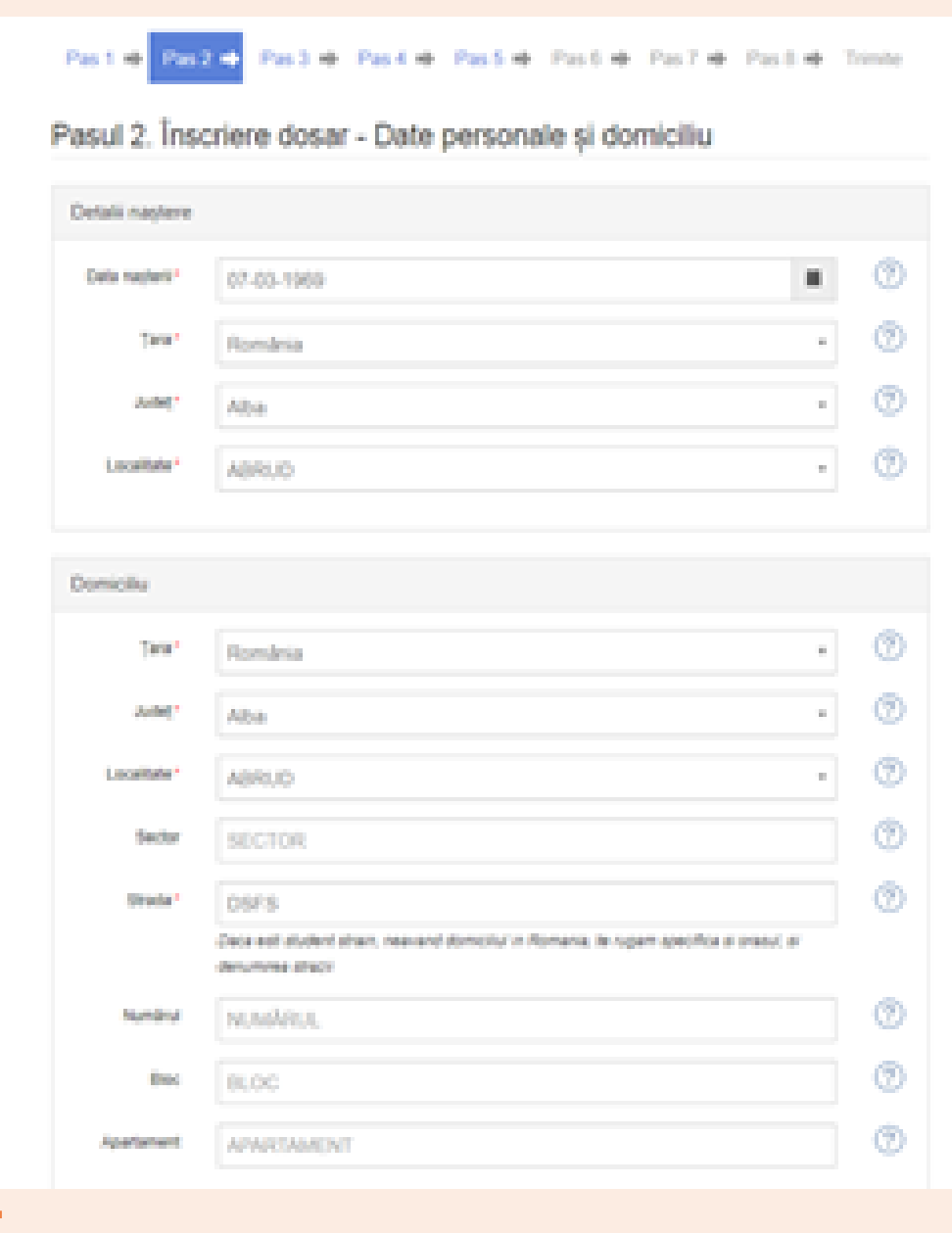

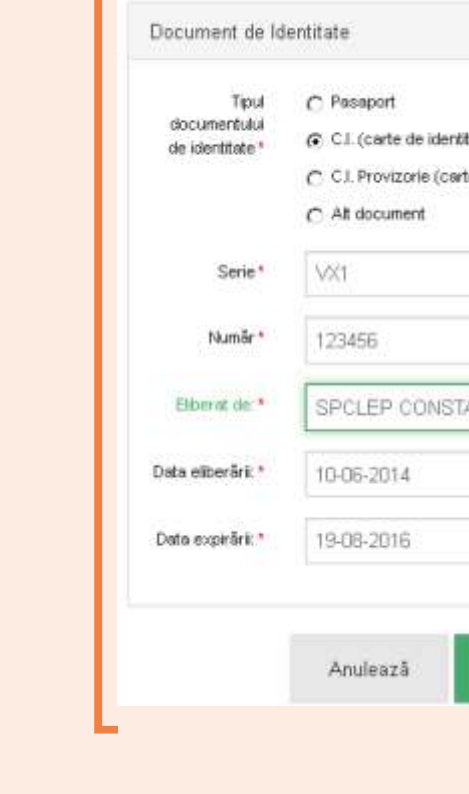

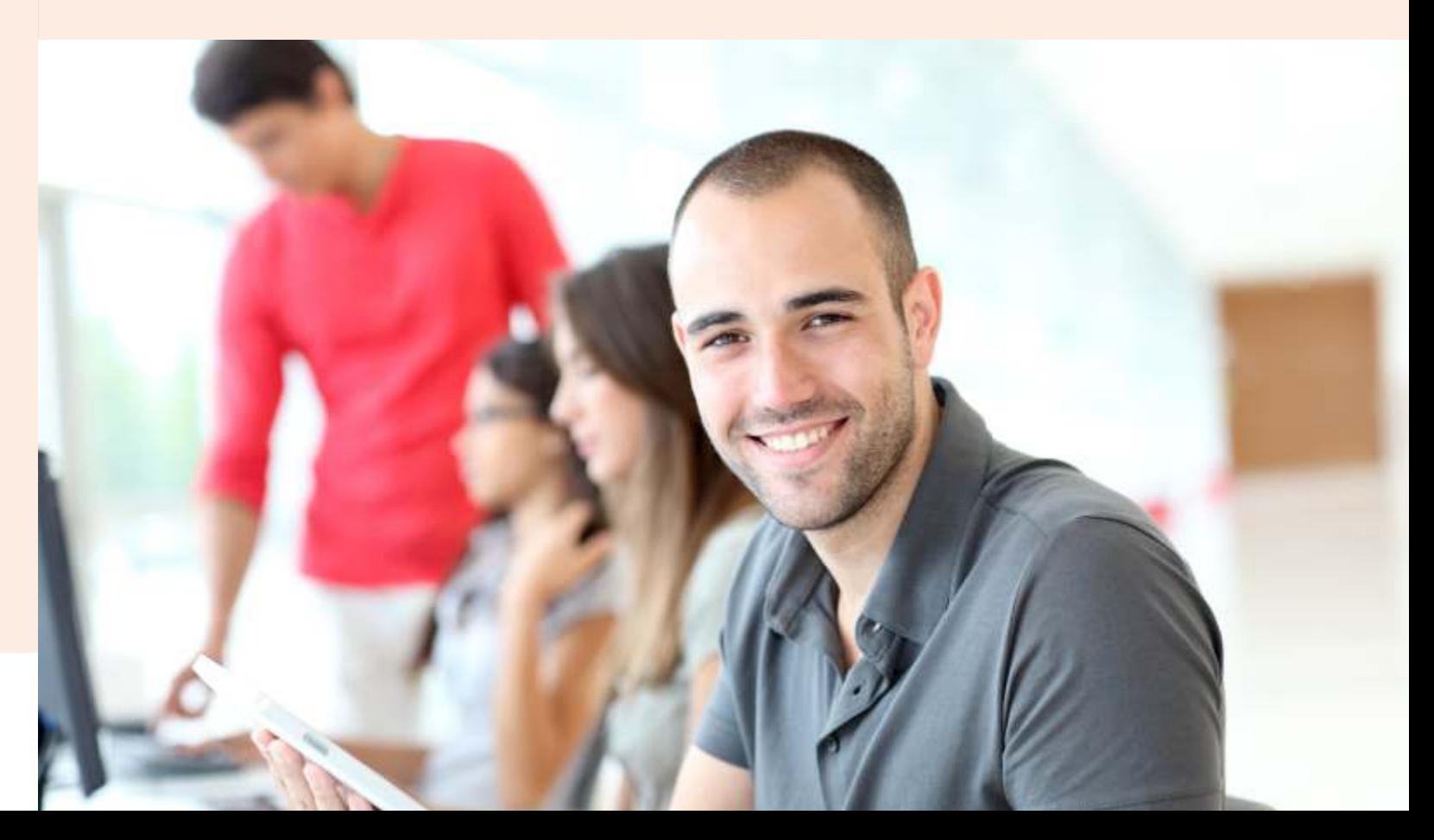

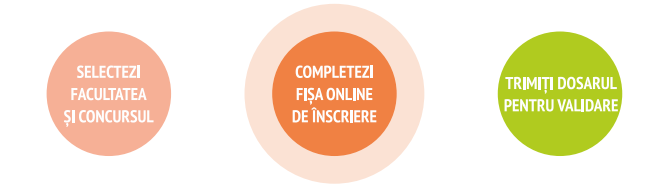

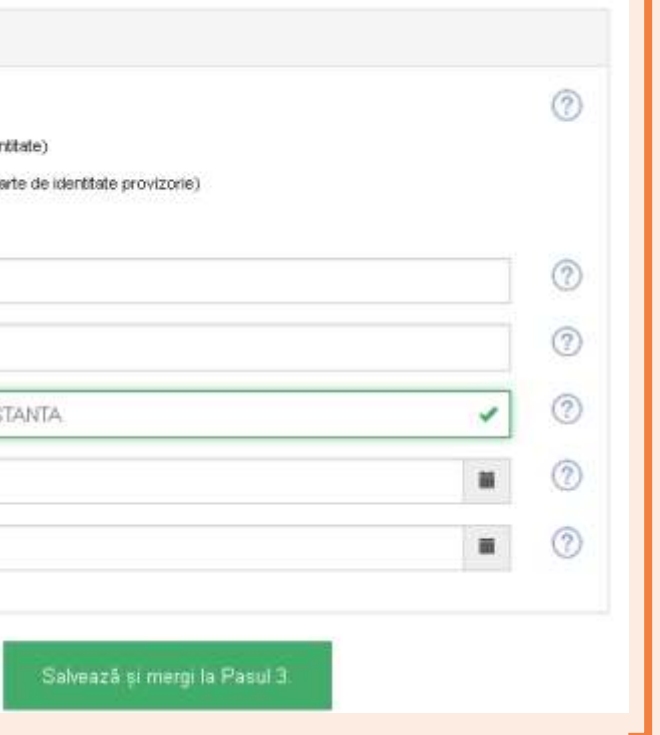

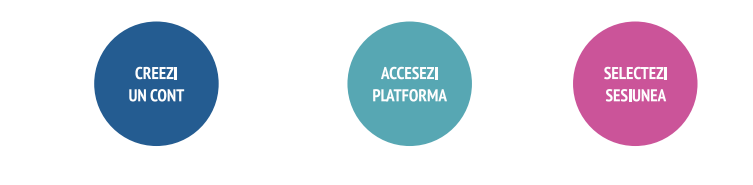

La acest pas vei completa detalii personale privind starea civila, informații despre situații speciale/cazuri sociale (orfan de 1 părinte, orfan de ambii părinții, provenit din case de copii, provenit din familie monoparentă, persoană cu dizabilități) etc.

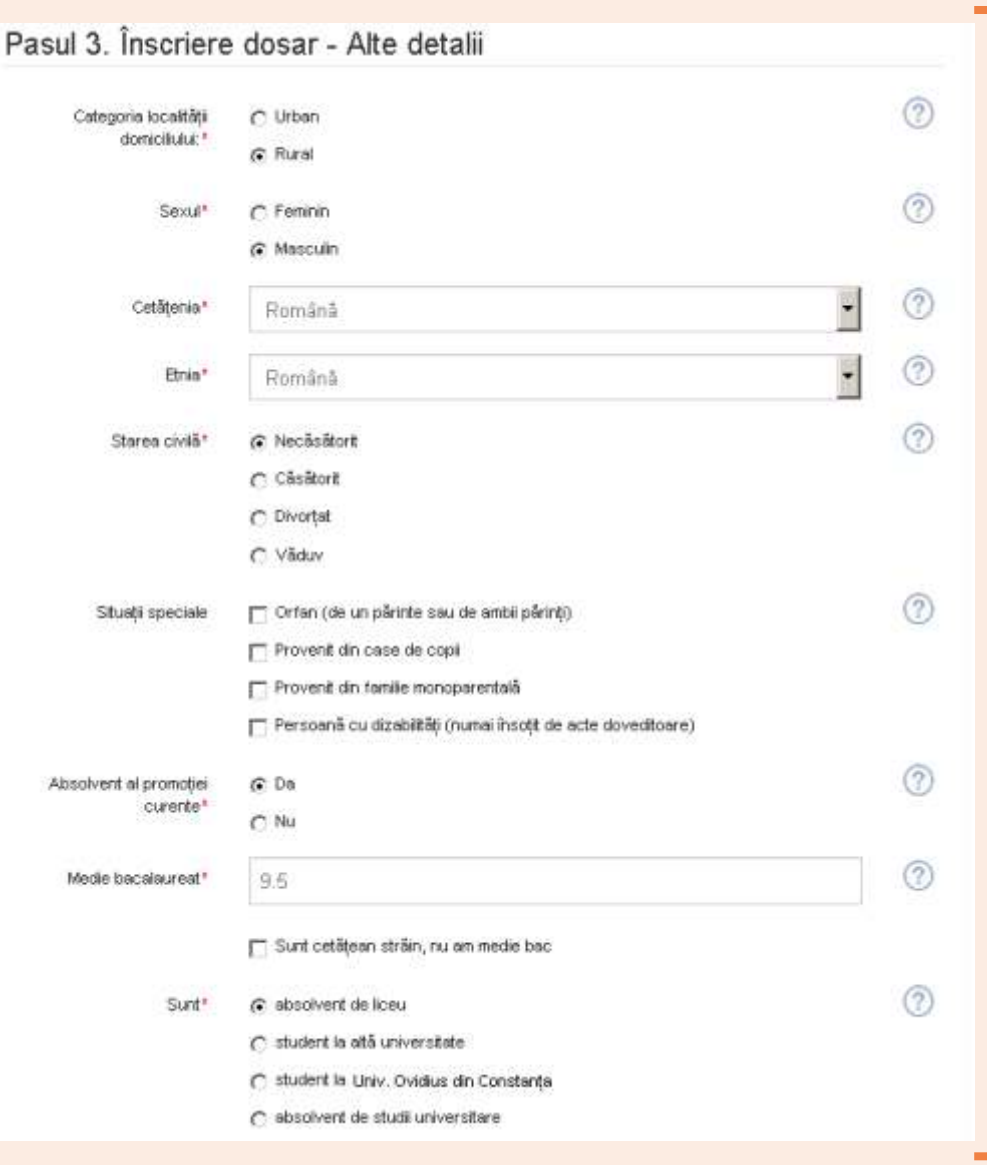

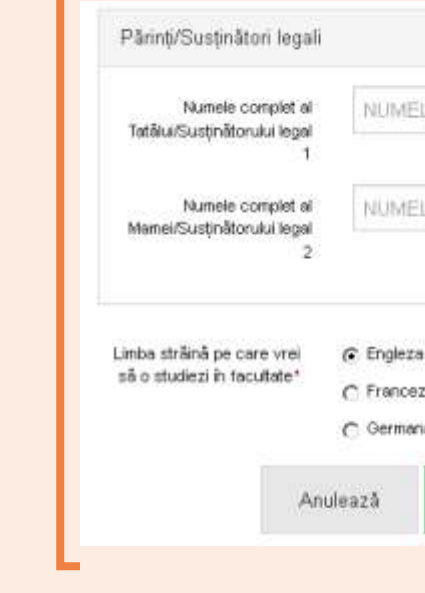

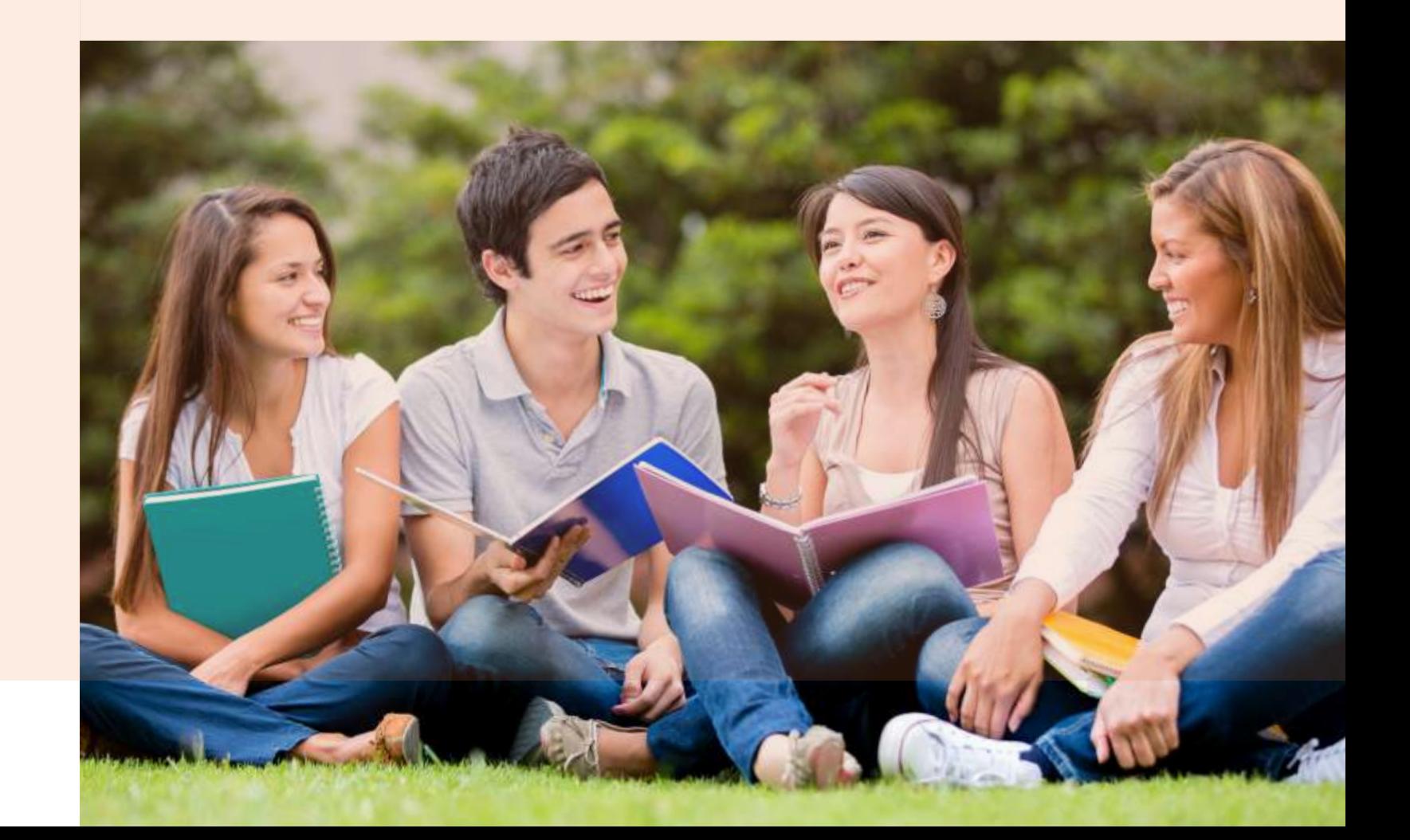

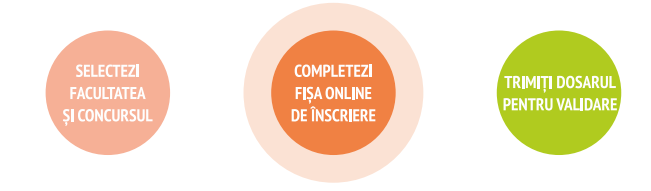

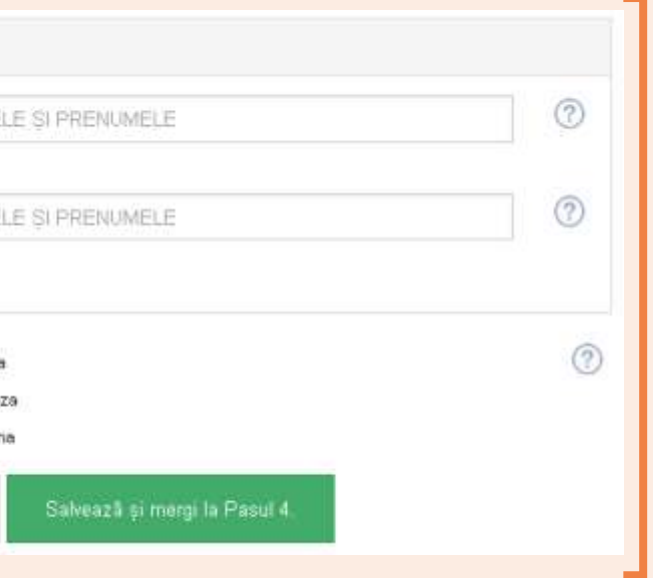

## ÎNSCRIERII ONLINE LA O FACULTATE

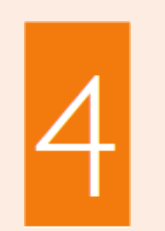

Aici vei adăuga informații legate de studiile efectuate:

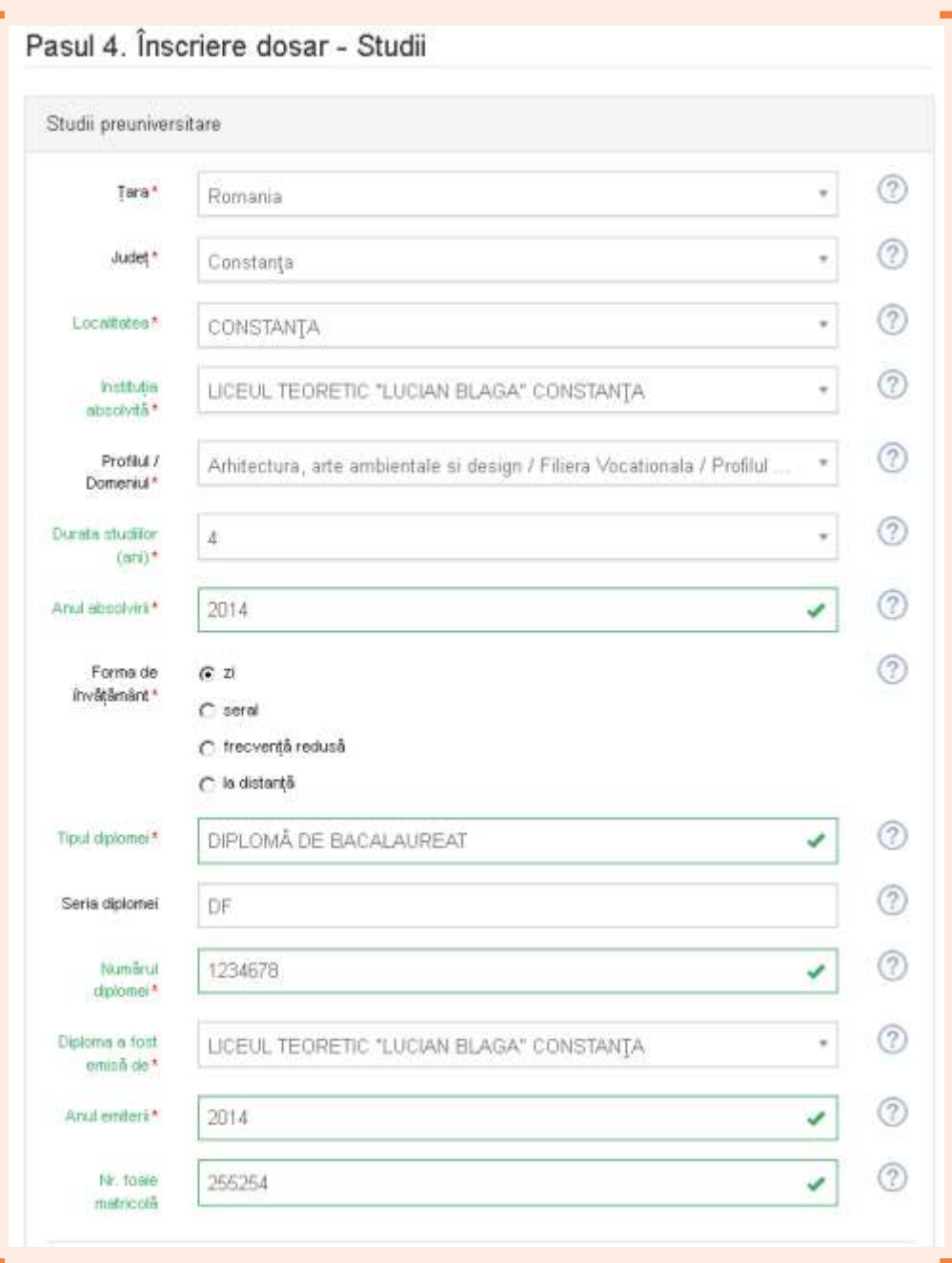

În cazul în care instituția emitentă a diplomei nu îți apare în listă, trebuie să alegi opțiunea "nu apare în listă" și vei putea completa denumirea instituției.

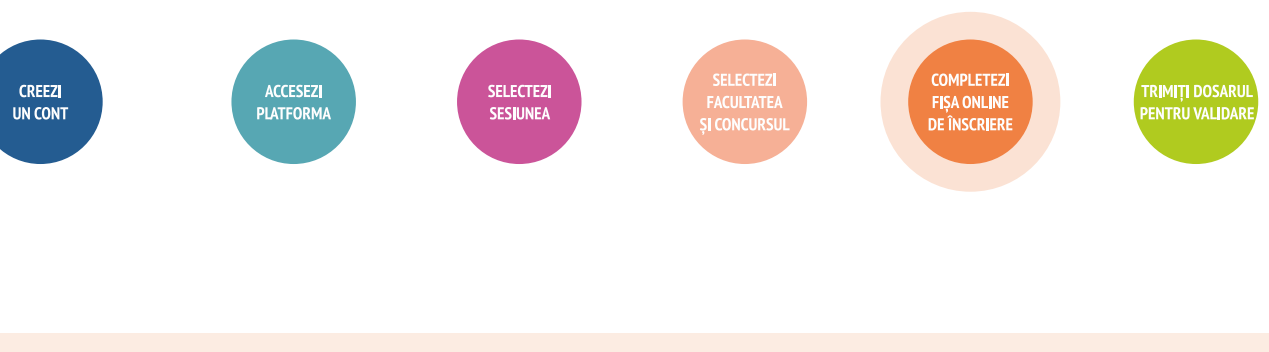

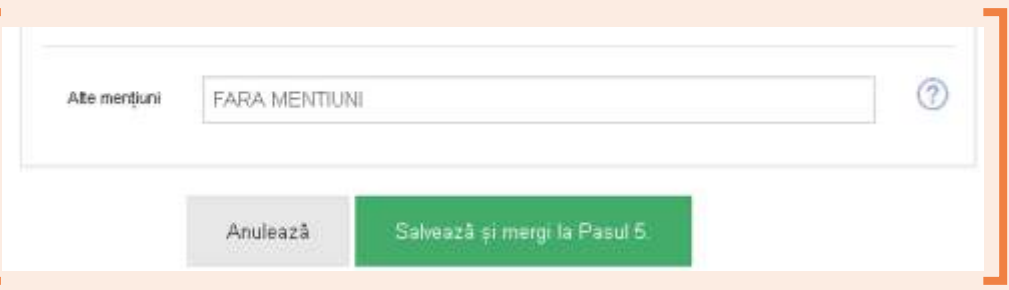

Dacă la Pasul 3 ai bifat "Student la Universitatea "Ovidius" / "Student la altă Universitate" / "Absolvent de studii universitare" atunci va trebui să completezi detaliile studiilor universitare în curs sau absolvite.

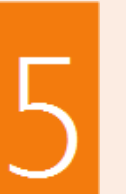

opțiunile.

candidezi.

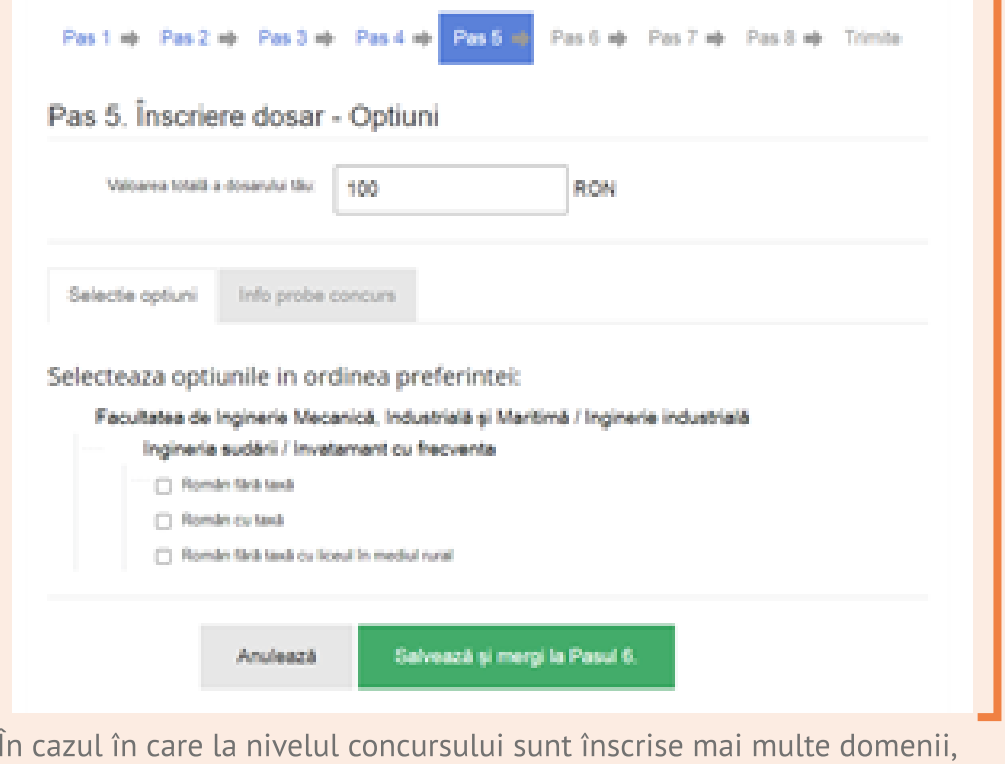

respectiv programe de studii, vei avea posibilitatea să îți declari opțiuni pe mai multe domenii/programe de studii.

După ce ai terminat de completat datele personale, urmează să îți alegi

În funcție de tipul admiterii, pe programe de studii sau pe domenii, va trebui sa selectezi domeniul/programul de studii la care vrei sa te înscrii, proba de concurs (dacă este cazul) si tipul de loc pentru care

# ETAPELE INSCRIERII ONLINE LA O FACULTATE

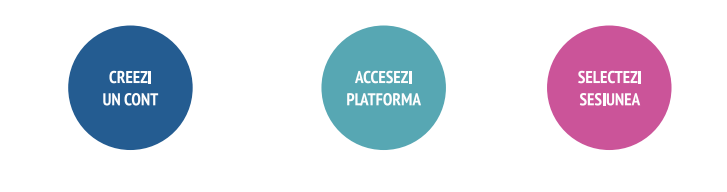

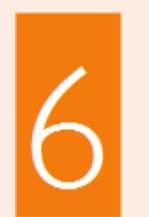

### Aici este locul pentru completarea notelor solicitate obținute la bacalaureat.

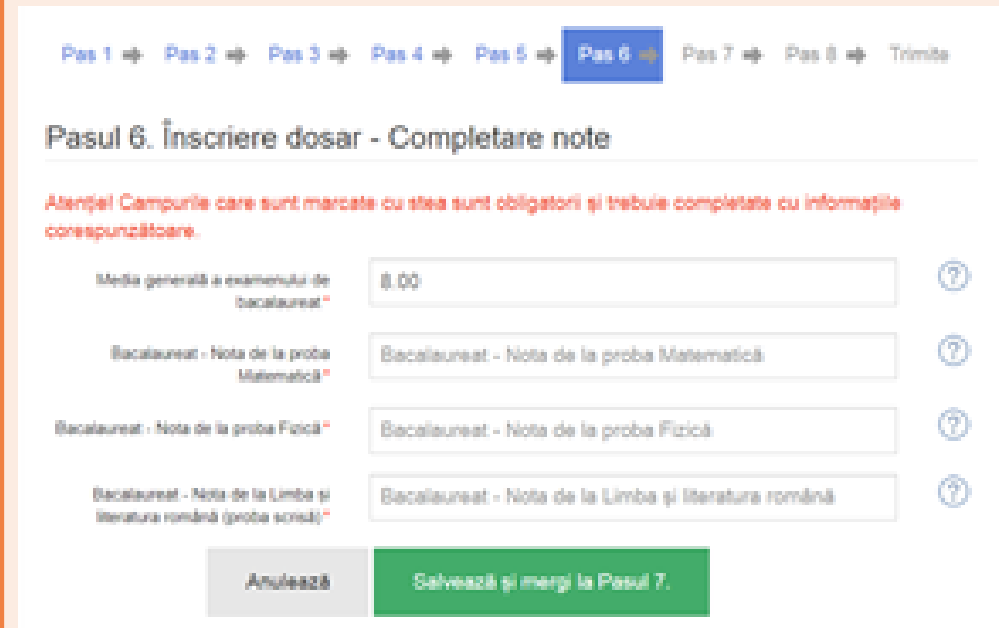

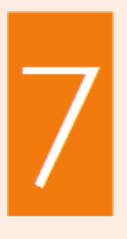

În funcție de programele de studiu/domeniile selectate la pasul anterior, respectiv de documentele specifice acestora, va trebui să încarci pe platformă actele în format electronic (.pdf, .jpeg), cu o dimensiune de maxim 5Mb.

Totodată, în cazul probelor eliminatorii de tipul "Scrisoare de intenție" sau "Eseu motivațional", ai posibilitatea descărcării unui formular tip, completării și urcării ulterioare a acestuia pe platformă.

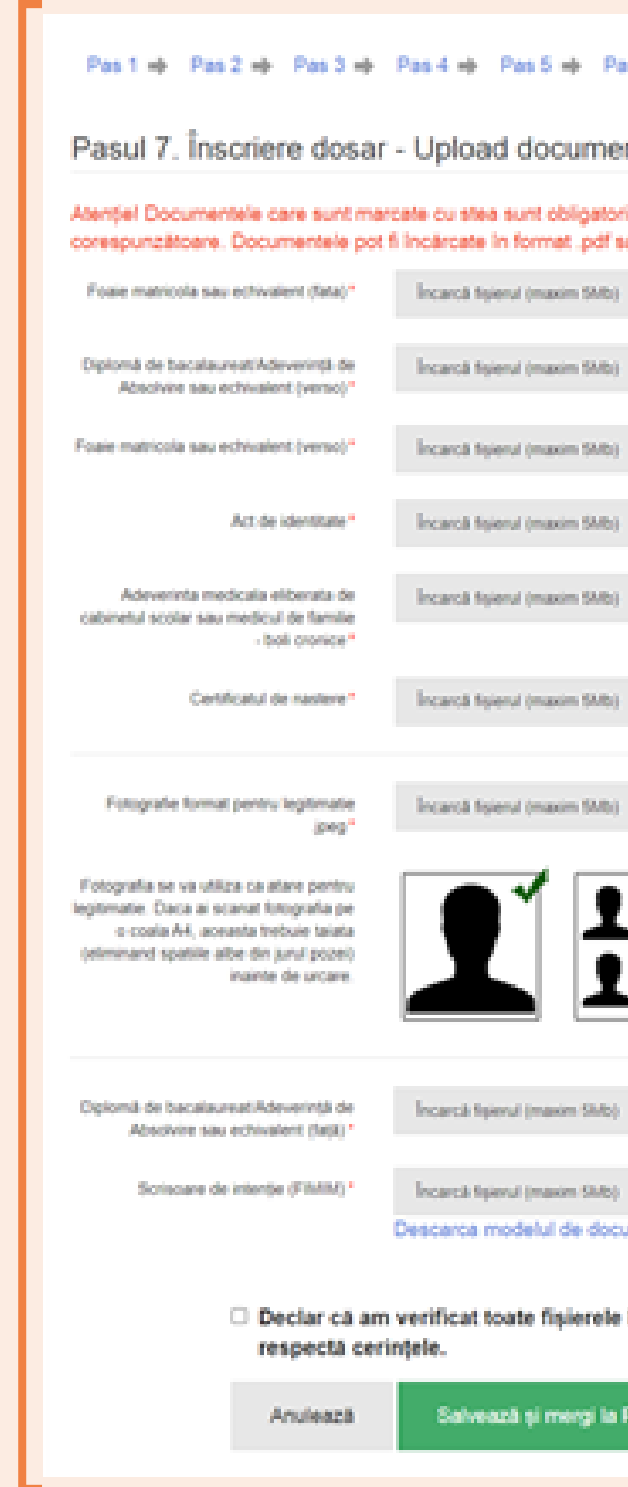

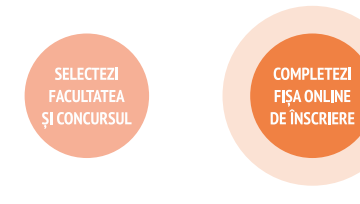

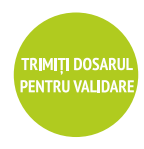

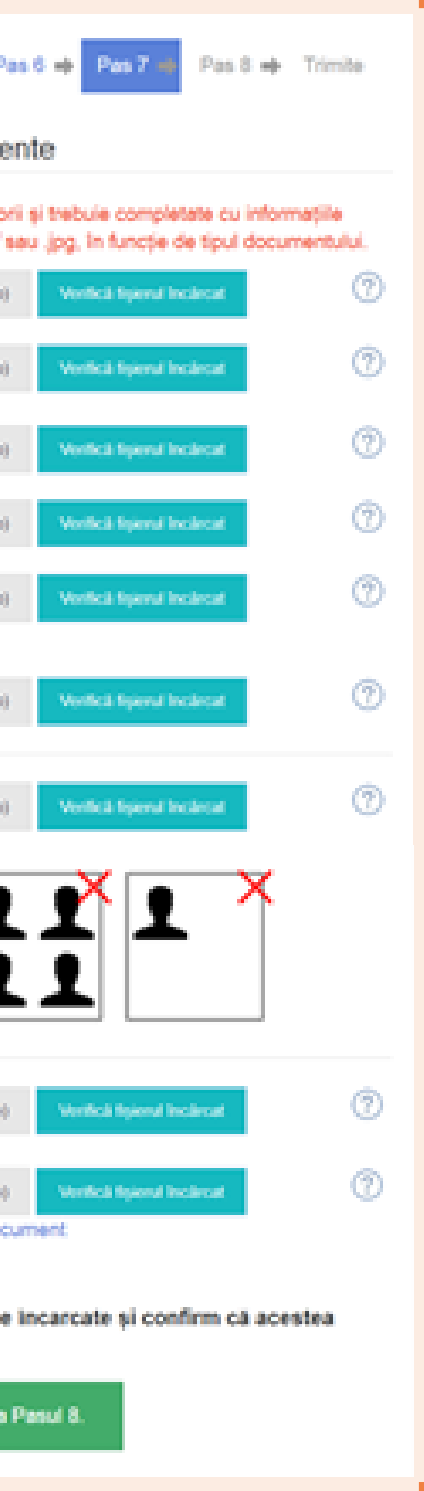

# ETAPELE ÎNSCRIERII ONLINE LA O FACULTATE

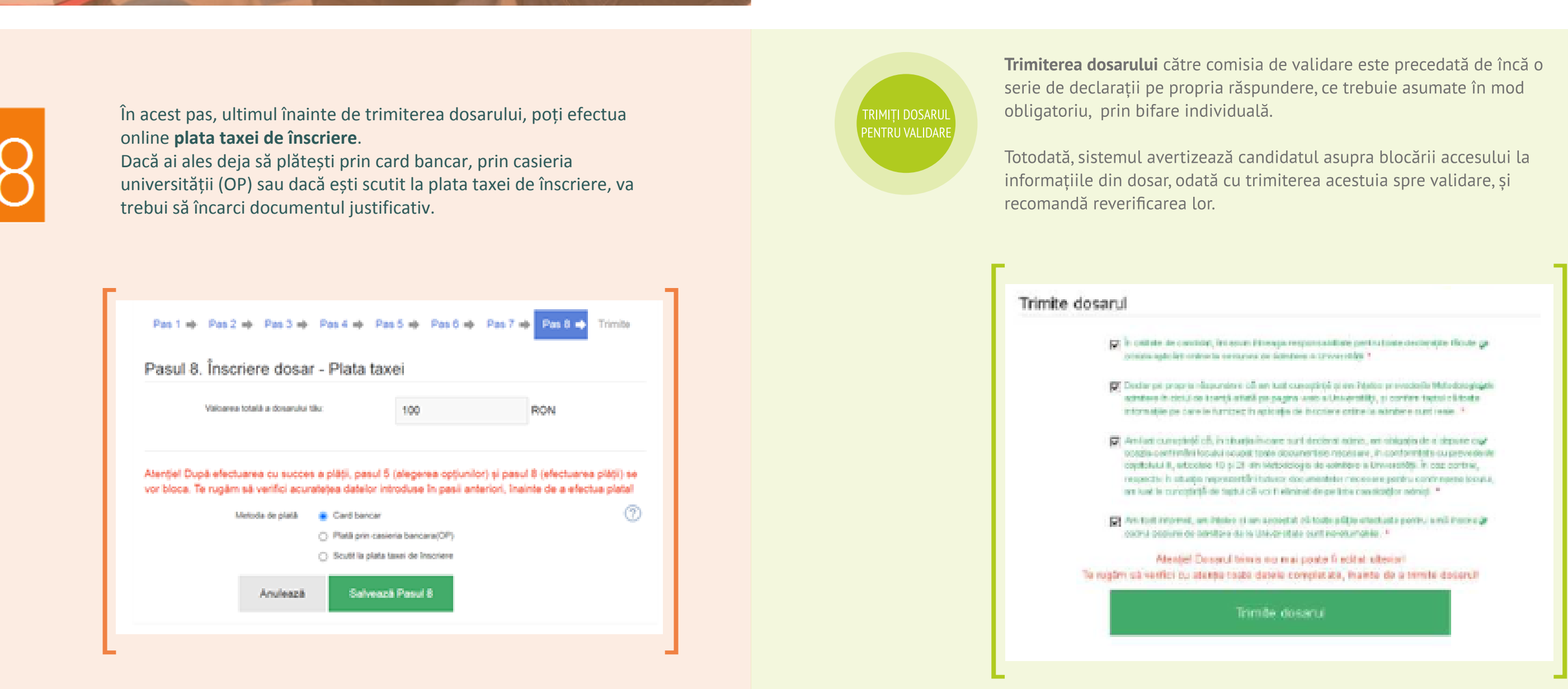

ACCESEZI<br>PLATFORMA

CREEZI<br>UN CONT

SELECTEZI<br>SESIUNEA

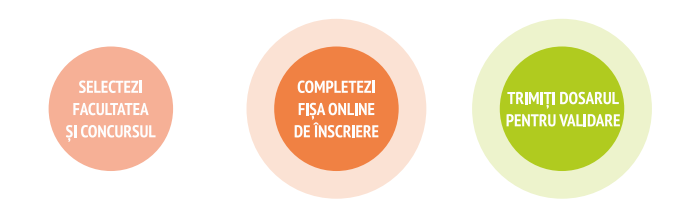

Statusul dosarului din acest moment, atât din punct de vedere financiar, cât și al actelor atașate acestuia, este "În așteptare".

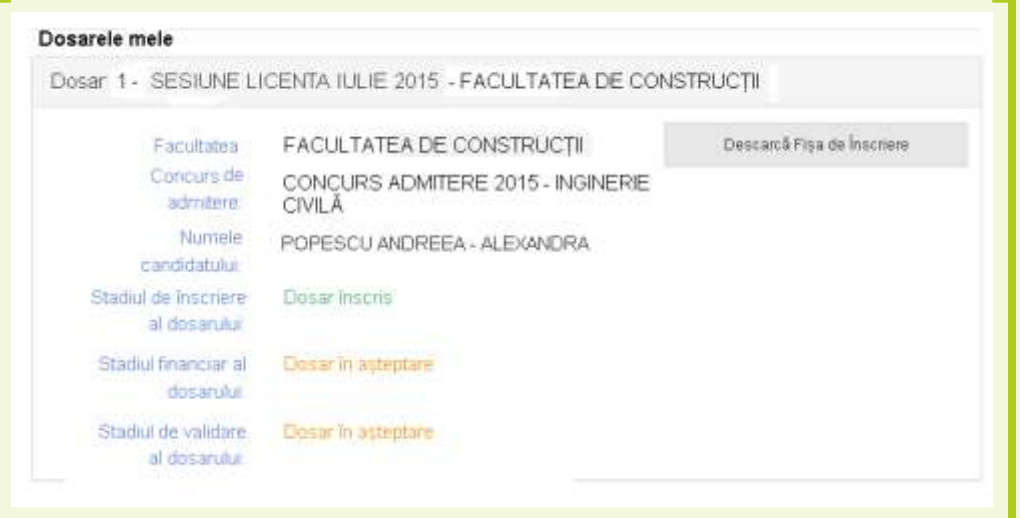

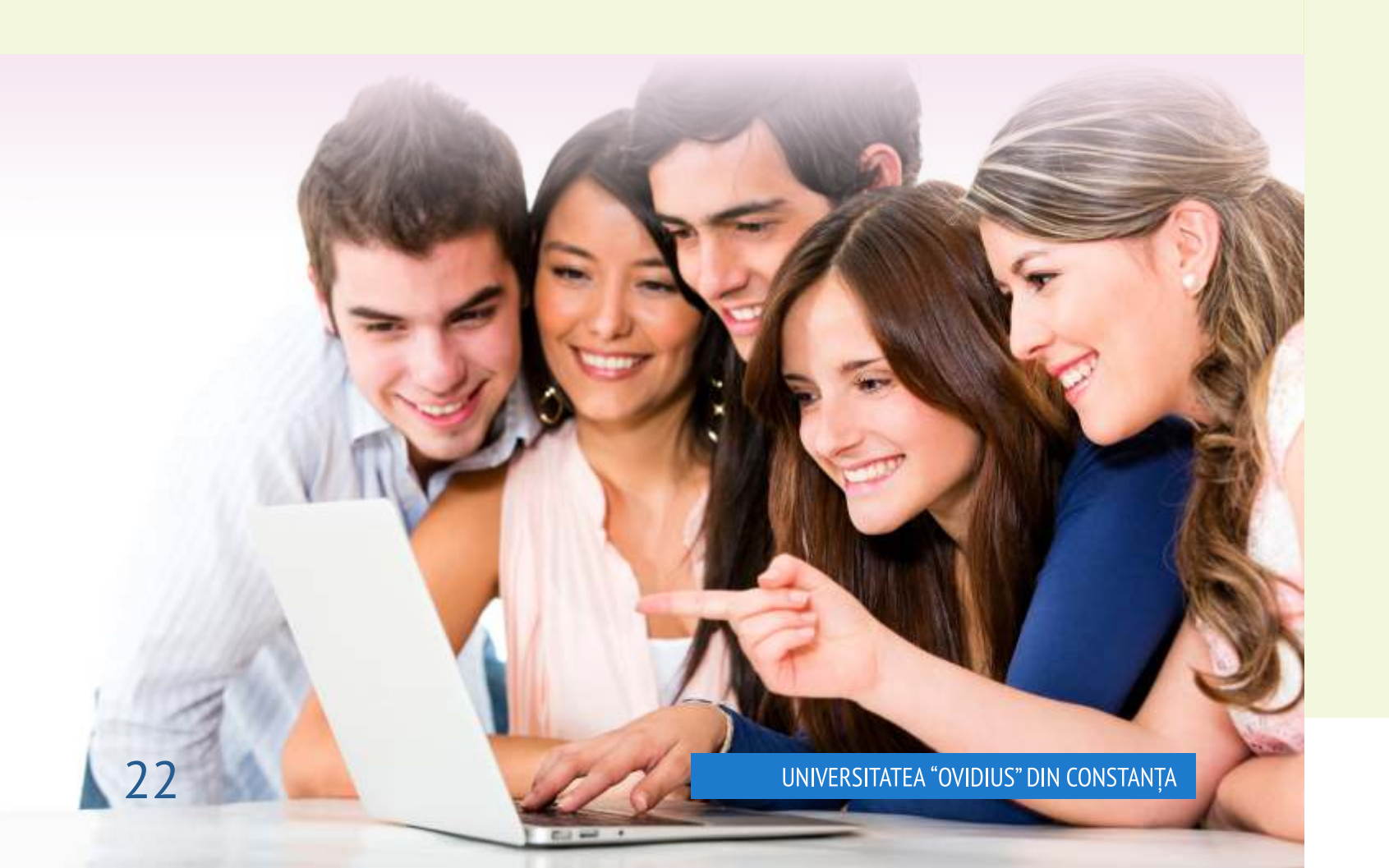

Ulterior transmiterii dosarului:

1. vei putea vizualiza, salva și lista fișa de înscriere, direct din contul tău, creat pe platforma de înscriere online la admitere.

2. vei primi pe adresa de email, declarată la crearea contului, confirmarea automată din partea sistemului privind preluarea dosarului, precum și fișa de înscriere, generată conform formatului standard utilizat la nivelul aplicației.

### Andreea - Alexandra,

Universitatea a primit dosarul tău nr. 1 pe care l-ai completat pe portalul de admitere, pentru la nivelul Facultății de Construcții, concurs CONCURS sesiunea SESIUNE LICENTA-IULIE, ADMITERE - INGINERIE CIVILA" Dosarul conține următoarele informații: POPESCU ANDREEA - ALEXANDRA, F., În attachment, vei găsi fișa de înscriere. Legitimația de concurs va fi transmisă după validarea dosarului de către comisia de admitere, în maxim 24 de ore. Te rugăm să verifici aceste documente și să ne contactezi dacă ai neclarități. Îti multumim, Cu drag,

Echipa de Admitere a Universității Ovidius din Constanța

Din momentul în care ai trimis dosarul electronic către validare, Universitatea are acces la datele tale, pentru a efectua verificarile necesare în vederea înscrierii.

Vei fi notificat, atât pe adresa de email declarată, cât și în contul tau din aplicație, referitor la starea dosarului tău.

- Dacă dosarul tău necesită modificări (de exemplu, un document nu este suficient de lizibil), vei primi un mesaj în care ți se menționează exact motivul invalidării. Dosarul ți se va redeschide exact unde trebuie să operezi modificarea, după care îl poți retrimite către validare.

- Dacă totul este corespunzător, iar dosarul tău a fost validat financiar și din punct de vedere al documentelor încărcate, vei putea vizualiza, salva și lista Legitimația de concurs, direct din contul tău, creat pe platforma de înscriere online la admitere, sau din emailul primit pe adresa declarată.

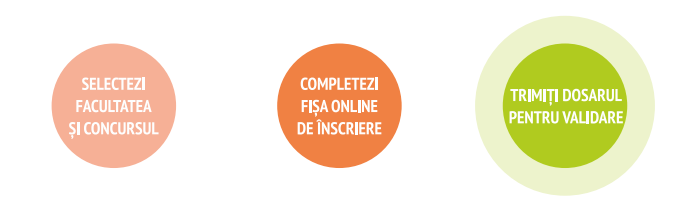